# **Mosaic Anywhere on Linux**

If you are running the Linux operating system, please use these instructions to install the VPN client, remote desktop client and then connect to Mosaic Anywhere.

### **Install the VPN Software**

Follow these steps to download and install the VPN.

<https://services.help.charlotte.edu/TDClient/33/Portal/KB/ArticleDet?ID=674>

### **Connecting to the VPN**

After you have installed the VPN, you will need to connect to the right profile.

Launch Cisco AnyConnect from your desktop menu or app launcher. The screenshot below shows the Ubuntu app launcher:

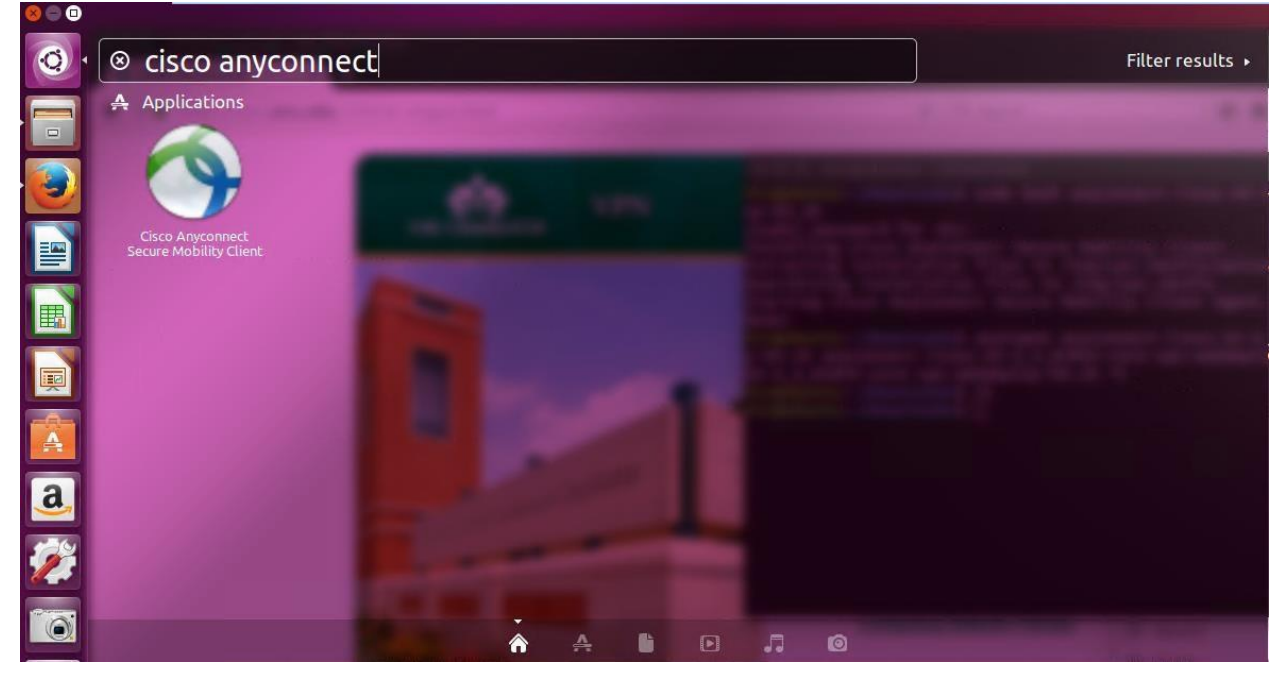

A window will open like this. Type in the profile: vpn.uncc.edu

And then click Connect.

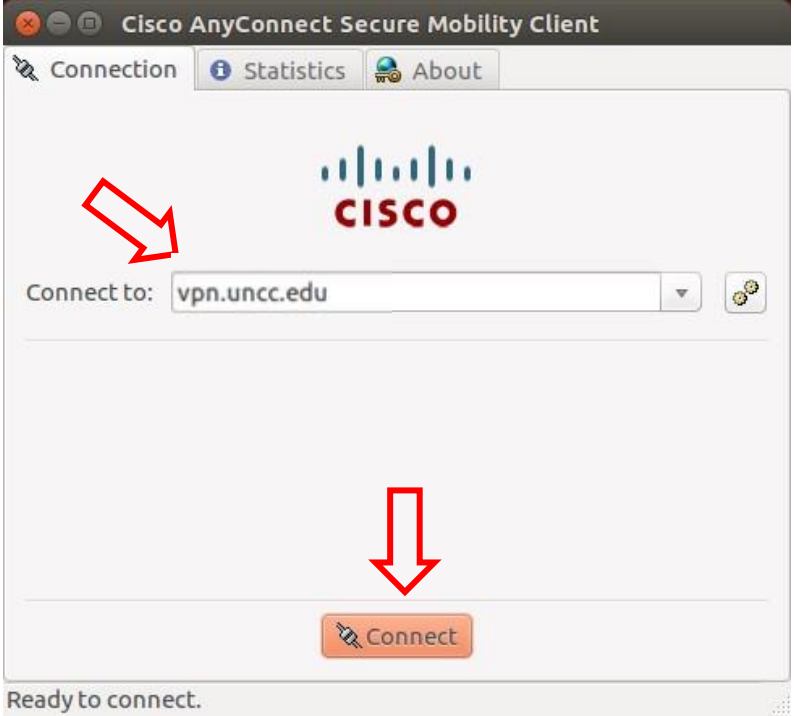

Type in your NinerNET Credentials, then click Connect.

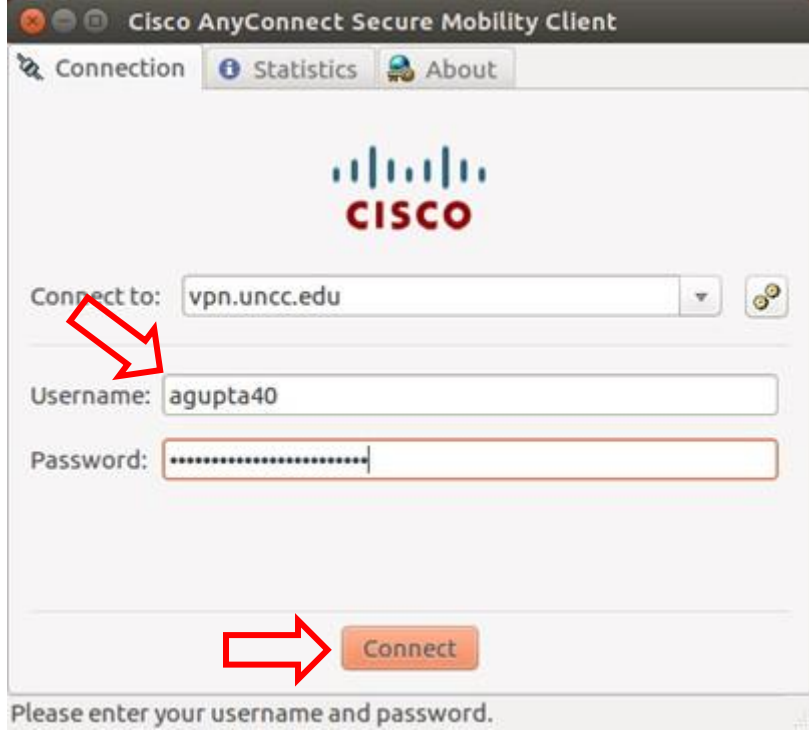

The window will disappear and an alert will tell you that you are connected. You are connected.

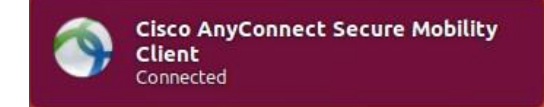

To verify that you are connected, reopening the Client and going to the Statistics tab will show you that.◢

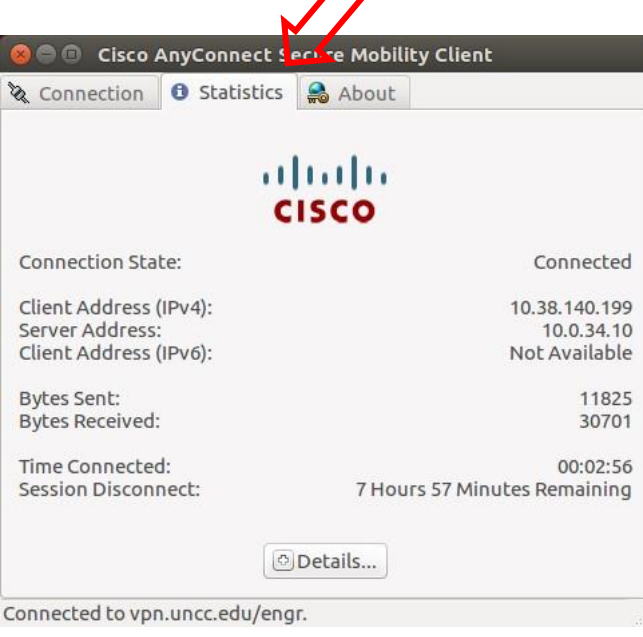

### **Installing the Remote Desktop Client**

Open a terminal and type the command based on your distribution:

#### **Ubuntu/Debian**

sudo apt-get install remmina "remmina-plugin-\*"

#### **CentOS/RHEL**

```
sudo yum install remmina "remmina-plugins-*"
```
#### **Fedora**

```
sudo dnf copr enable hubbitus/remmina-next && sudo dnf upgrade --refresh
'remmina*' 'freerdp*'
```
#### **Arch**

```
sudo pacman - Sy remmina
```
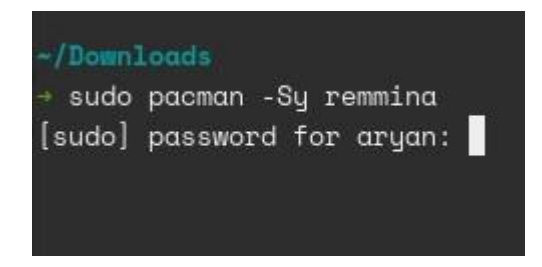

Type in your password, if prompted. It will not appear as you type and then press enter.

### **Connecting to Mosaic Anywhere**

Go to Mosaic Anywhere websit[e:](https://engrmosaic.uncc.edu/mosaic-anywhere/mosaic-anywhere) <https://engrmosaic.charlotte.edu/mosaic-anywhere/>

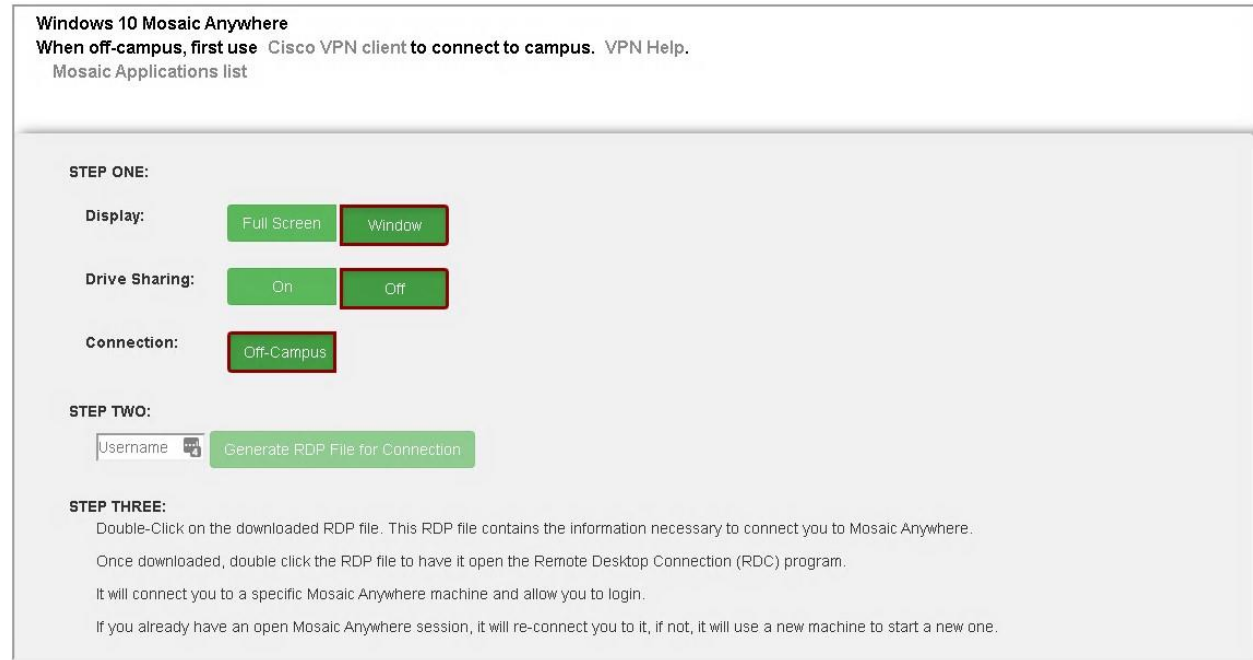

Type in your username in Step Two and click Generate RDP File for Connection.

A file will be downloaded. Double click the file to open it. Remmina will open and will connect to the machine.

If prompted, click Yes to accept the certificate.

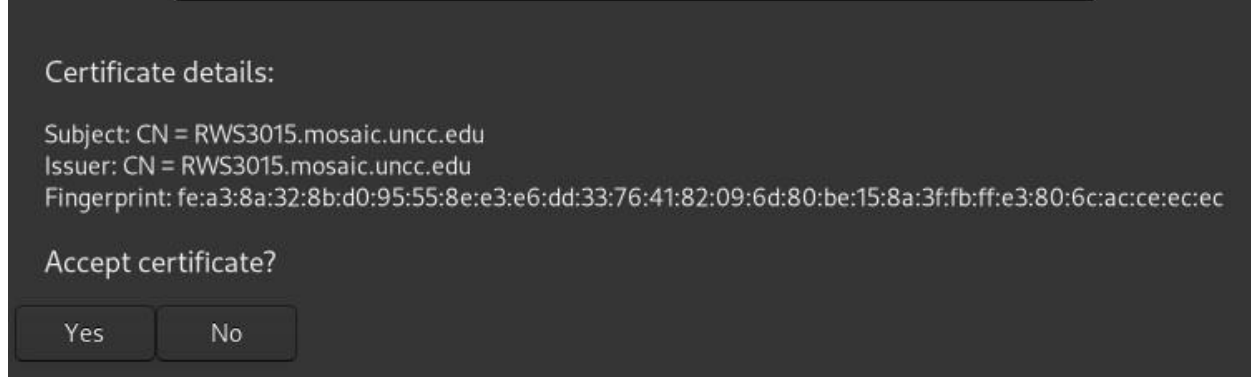

Enter your username (email without the `@uncc.edu' part) and Mosaic credentials when prompted then click OK.

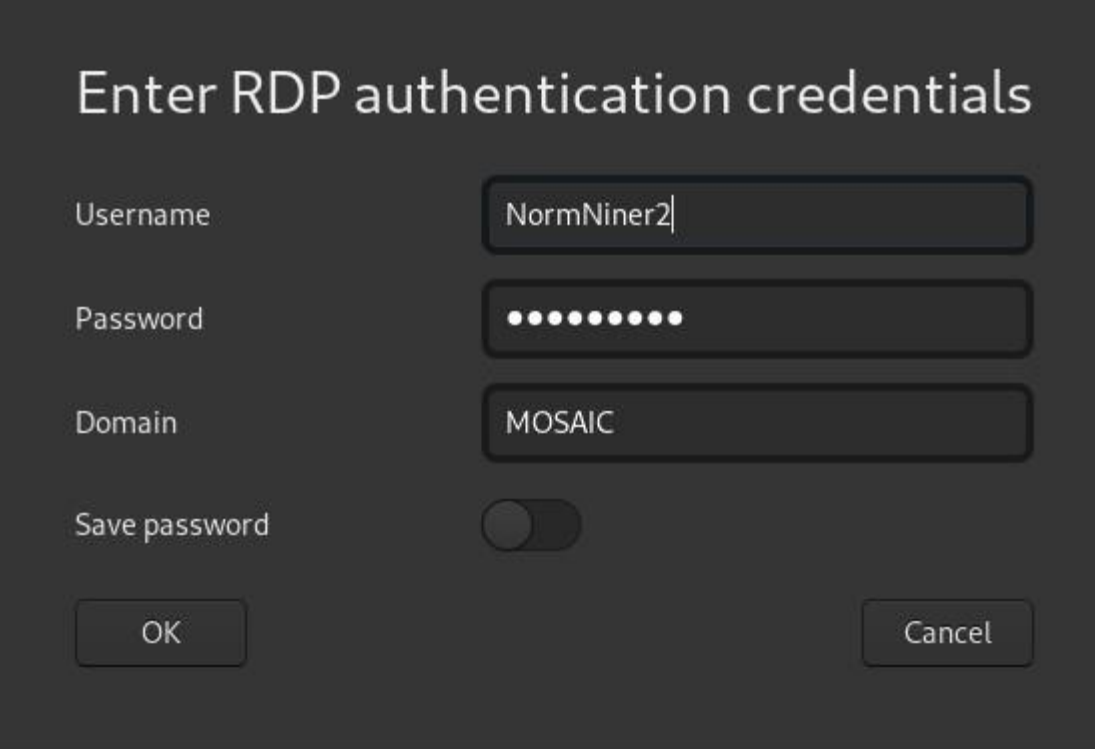

The window will log you in after accepting the Logon Policy.

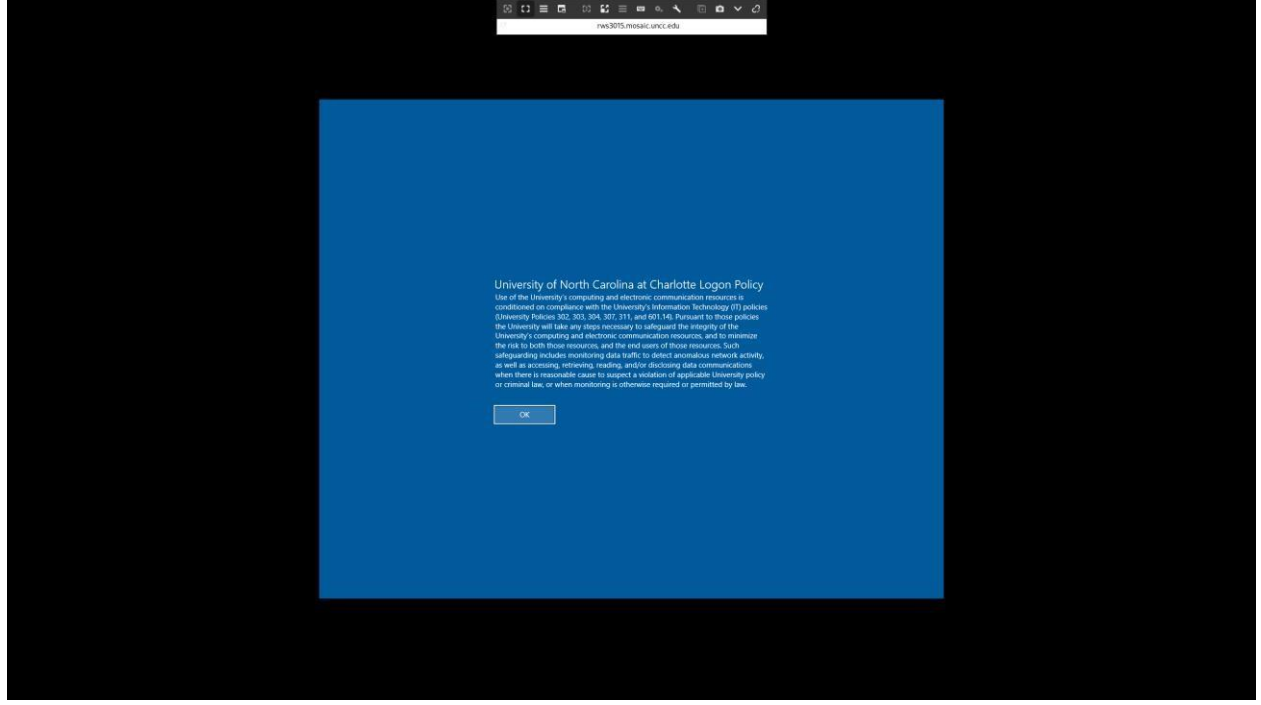

## **If you have any questions, please feel free to contact us.**

**By a ticket**[: https://help.charlotte.edu](https://help.charlotte.edu/)